## 解决方案实践

# 快速部署宝塔面板

文档版本 1.0 发布日期 2023-12-06

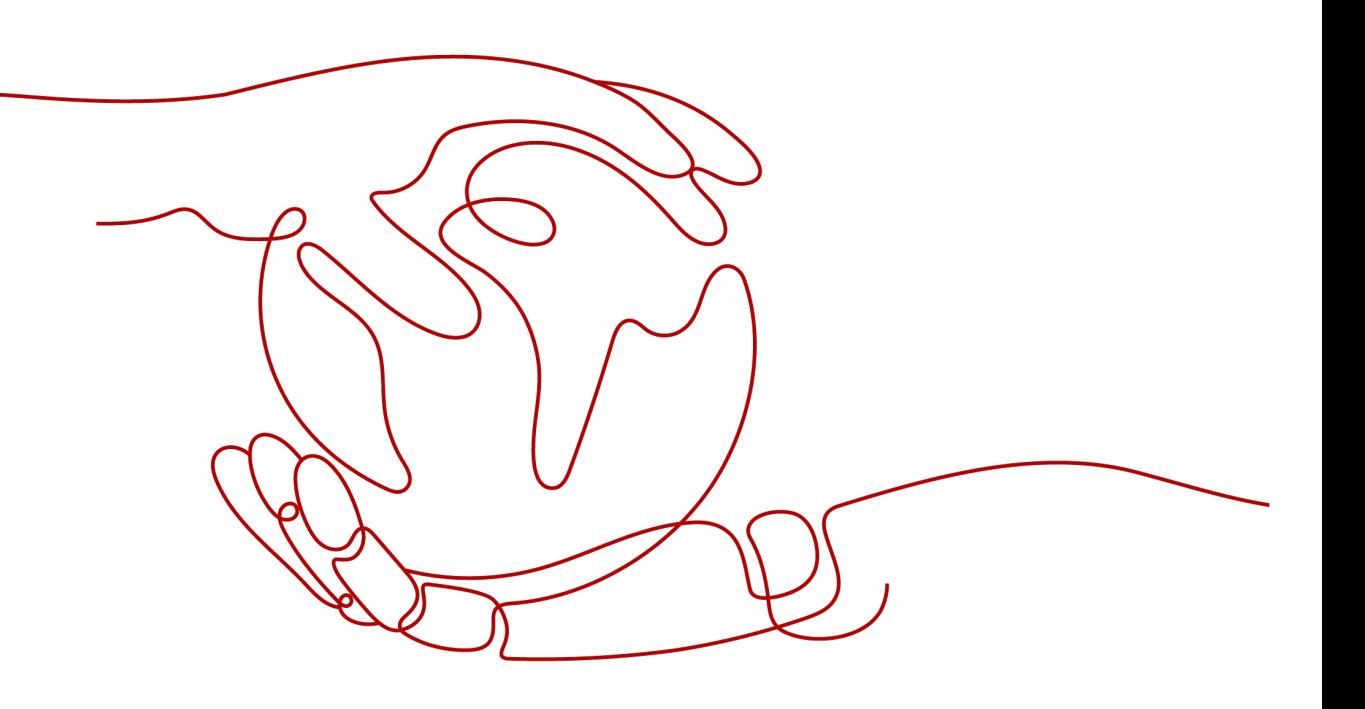

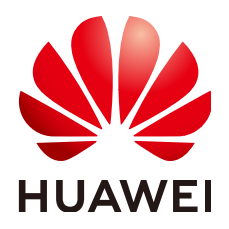

#### 版权所有 **©** 华为技术有限公司 **2024**。 保留一切权利。

非经本公司书面许可,任何单位和个人不得擅自摘抄、复制本文档内容的部分或全部,并不得以任何形式传 播。

#### 商标声明

**、<br>HUAWE和其他华为商标均为华为技术有限公司的商标。** 本文档提及的其他所有商标或注册商标,由各自的所有人拥有。

#### 注意

您购买的产品、服务或特性等应受华为公司商业合同和条款的约束,本文档中描述的全部或部分产品、服务或 特性可能不在您的购买或使用范围之内。除非合同另有约定,华为公司对本文档内容不做任何明示或暗示的声 明或保证。

由于产品版本升级或其他原因,本文档内容会不定期进行更新。除非另有约定,本文档仅作为使用指导,本文 档中的所有陈述、信息和建议不构成任何明示或暗示的担保。

安全声明

### 漏洞处理流程

华为公司对产品漏洞管理的规定以"漏洞处理流程"为准,该流程的详细内容请参见如下网址: <https://www.huawei.com/cn/psirt/vul-response-process> 如企业客户须获取漏洞信息,请参见如下网址: <https://securitybulletin.huawei.com/enterprise/cn/security-advisory>

目录

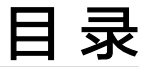

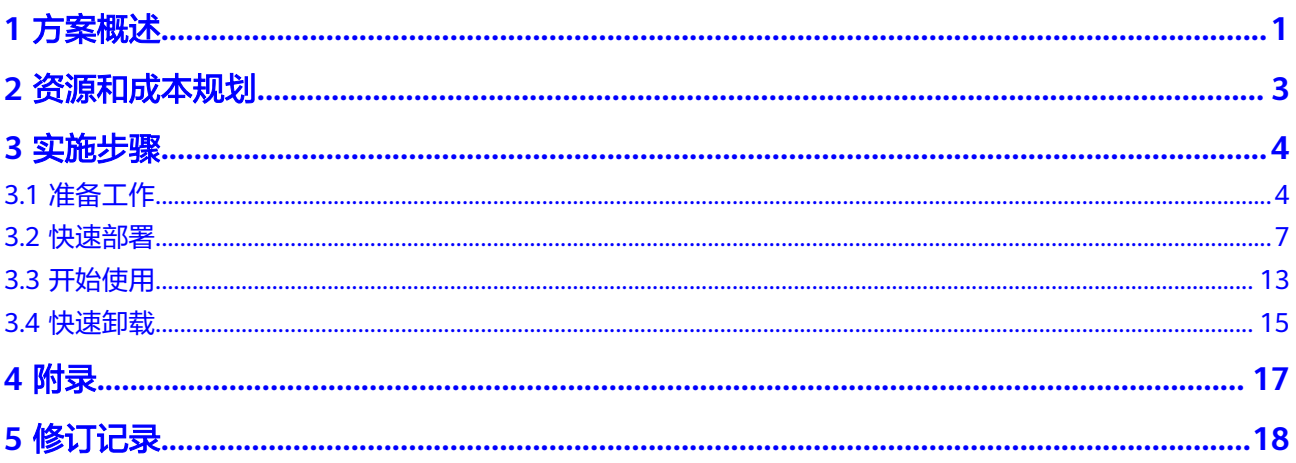

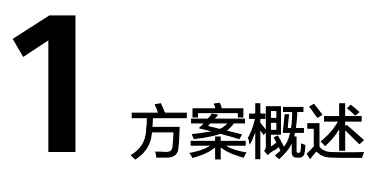

### <span id="page-4-0"></span>应用场景

该解决方案能帮您快速使用云耀云服务器 HECS部署<mark>宝塔</mark>面板,为您提供安全高效的服 务器运维体验。适用于需要使用宝塔面板轻松管理服务器的运维场景。

## 方案架构

该解决方案能帮您快速使用云耀云服务器 HECS部署宝塔面板,为您提供安全高效的服 务器运维体验。解决方案架构如下:

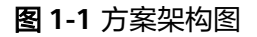

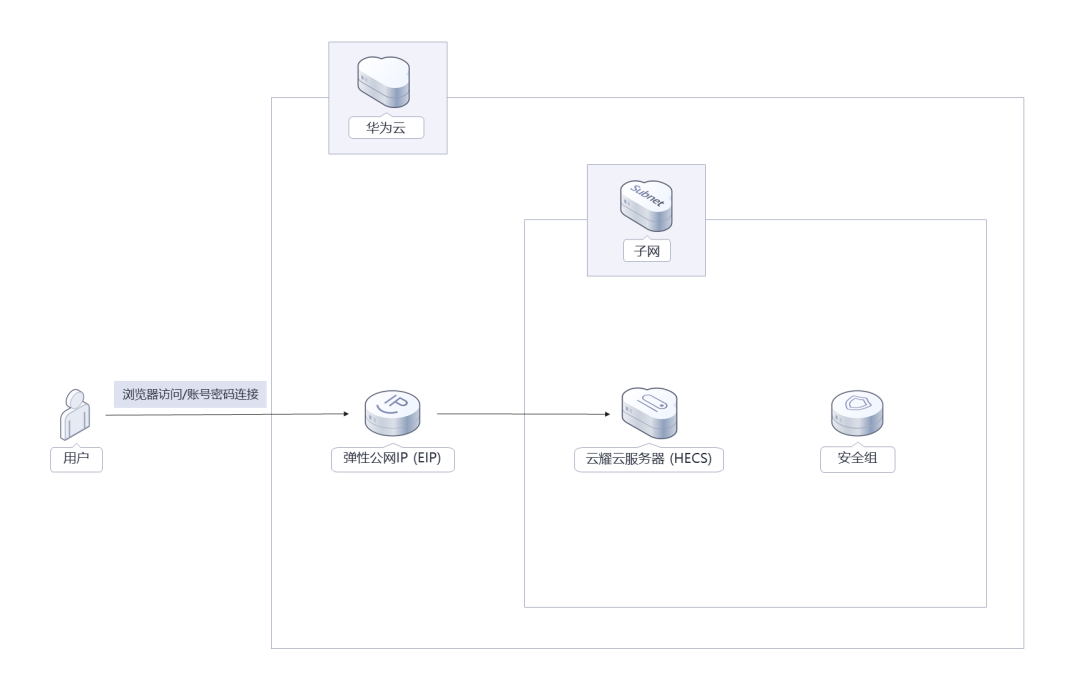

该解决方案将会部署如下资源:

- 创建一台云耀云服务器 HECS, 安装宝塔面板
- 创建一个弹性公网IP EIP, 并绑定云耀云服务器 HECS, 用于访问宝塔面板以及远 程连接使用

● 创建安全组,通过配置安全组规则,为云耀云服务器提供安全防护

## 方案优势

- 降本增效 基于极致性价比的云耀服务器,为您提供安全高效的服务器运维体验。
- 开源和定制化 该解决方案是开源的,用户可以免费用于商业用途,并且还可以在源码基础上进 行定制化开发。
- 一键部署 一键轻松部署,即可完成资源下发和环境配置。

## 约束与限制

- 部署该解决方案之前,您需注册华为账号并开通华为云,完成实名认证,且账号 不能处于欠费或冻结状态,请根据表**1** [资源和成本规划\(包年包月\)预](#page-6-0)估价格。 如果计费模式选择"包年包月",请确保账户余额充足以便一键部署资源的时候 可以自动支付;或者在一键部署的过程进入费用中心,找到"待支付订单"并手 动完成支付。
- 该方案只支持购买包周期(包月/包年)资源。
- 该方案部署成功后,宝塔面板环境初始化大约用时10分钟左右,受弹性云服务器 ECS规格以及网络带宽的影响会有波动,部署完成之后方可访问宝塔面板以及远程 链接。

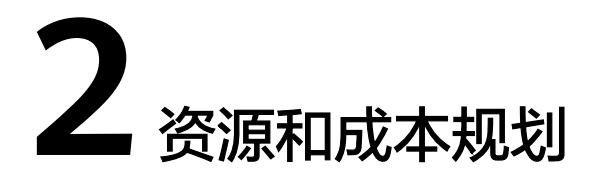

<span id="page-6-0"></span>该解决方案主要部署如下资源,不同产品的花费仅供参考,具体请参考华为云官网[价](https://www.huaweicloud.com/pricing.html?tab=detail#/ocr) [格详情](https://www.huaweicloud.com/pricing.html?tab=detail#/ocr),实际收费以账单为准。

表 **2-1** 资源和成本规划(包年包月)

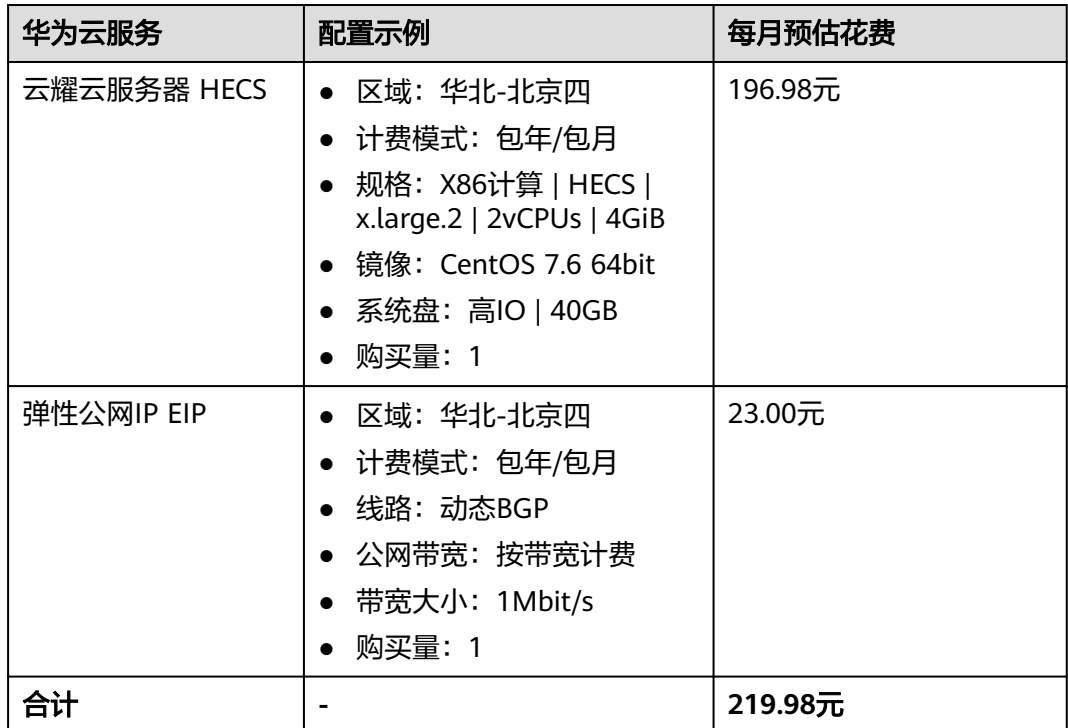

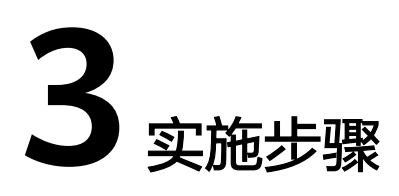

<span id="page-7-0"></span>3.1 准备工作 3.2 [快速部署](#page-10-0) 3.3 [开始使用](#page-16-0) 3.4 [快速卸载](#page-18-0)

## **3.1** 准备工作

## 创建 **rf\_amdin\_trust** 委托

**步骤1** 进入华为云官网,打开<mark>[控制台管理](https://console.huaweicloud.com/console/?region=cn-north-4#/home)</mark>界面,鼠标移动至个人账号处,打开 "统一身份认 证"菜单。

图 **3-1** 控制台管理界面

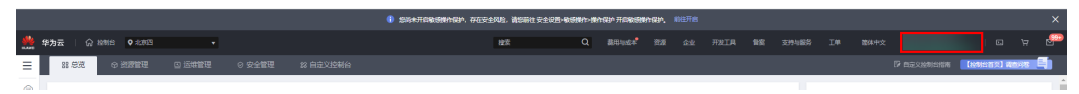

#### 图 **3-2** 统一身份认证菜单

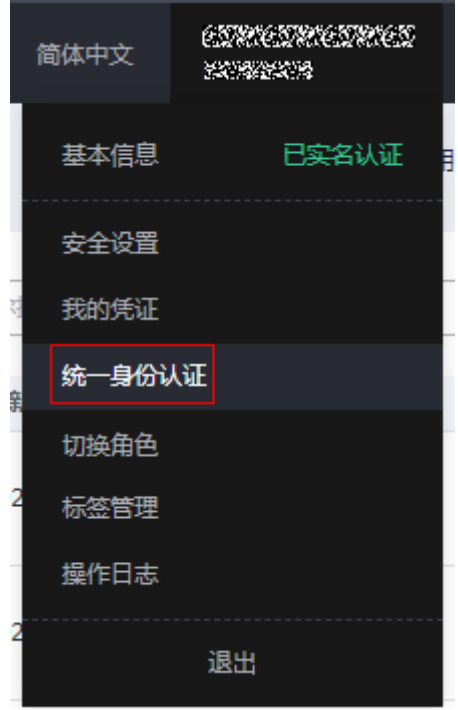

#### 图 **3-3** 委托列表

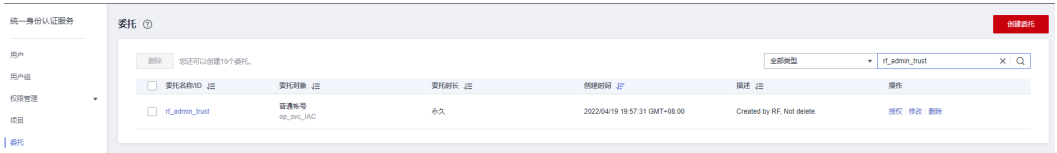

- 如果委托存在,则不用执行接下来的创建委托的步骤
- 如果委托不存在时执行接下来的步骤创建委托
- **步骤3** 单击步骤2界面中的"创建委托"按钮,在委托名称中输入"rf\_admin\_trust",选择 "普通账号",委托的账号,输入"op\_svc\_IAC",单击"下一步"。

步骤**2** 进入"委托"菜单,搜索"rf\_admin\_trust"委托。

#### 图 **3-4** 创建委托

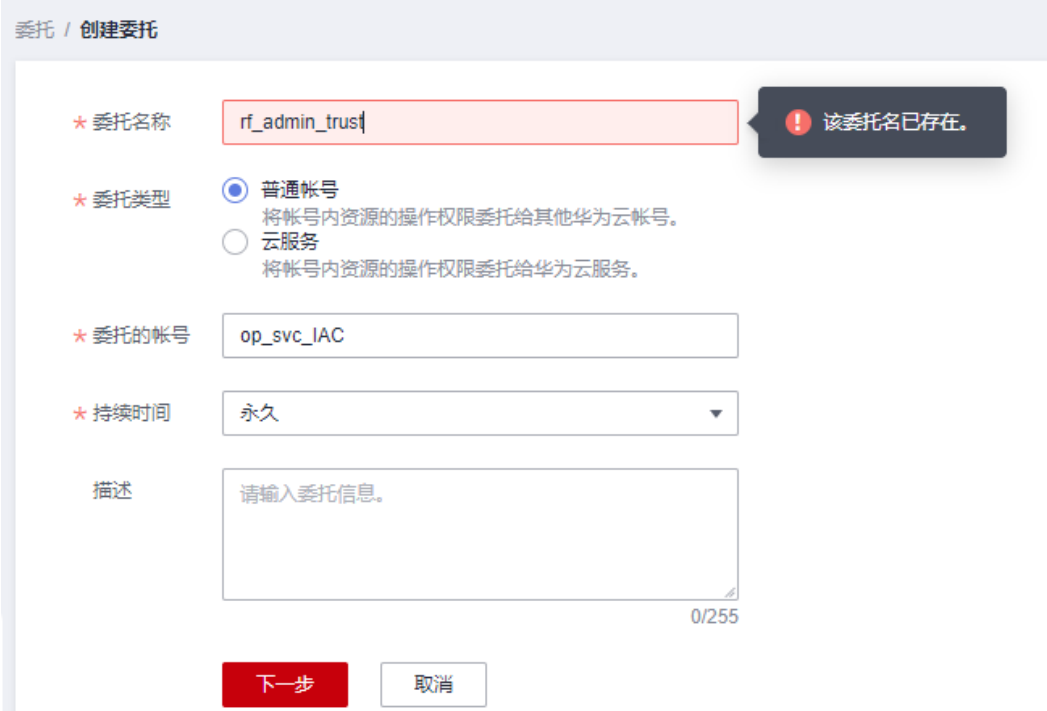

步骤**4** 在搜索框中输入"Tenant Administrator"权限,并勾选搜索结果。

#### 图 **3-5** 选择策略

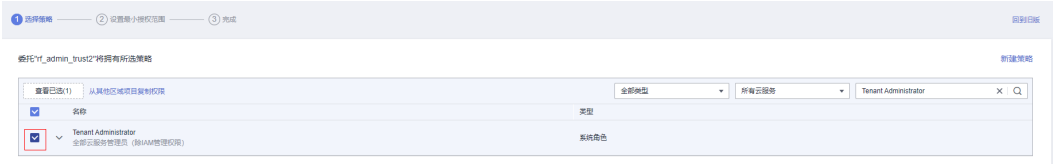

### 步骤**5** 选择"所有资源",并单击下一步完成配置。

#### 图 **3-6** 设置授权范围

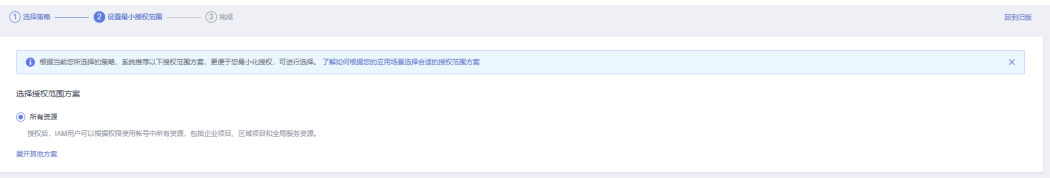

### 步骤**6** "委托"列表中出现"rf\_admin\_trust"委托则创建成功。

#### 图 **3-7** 委托列表

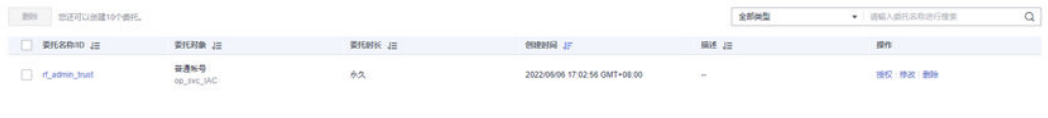

#### **----**结束

## <span id="page-10-0"></span>**3.2** 快速部署

本章节主要帮助用户快速部署"快速部署宝塔面板"解决方案。

#### 表 **3-1** 参数说明

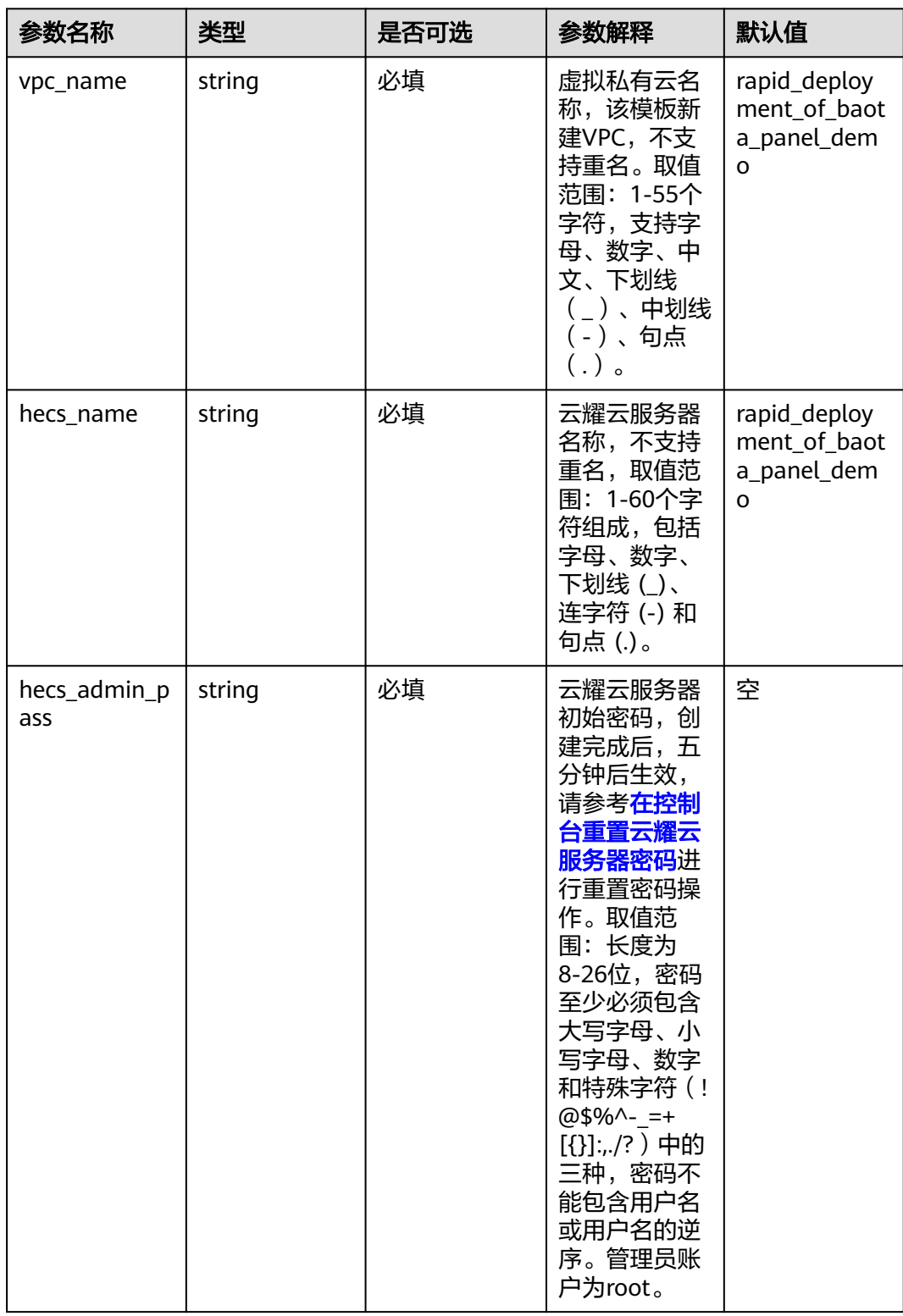

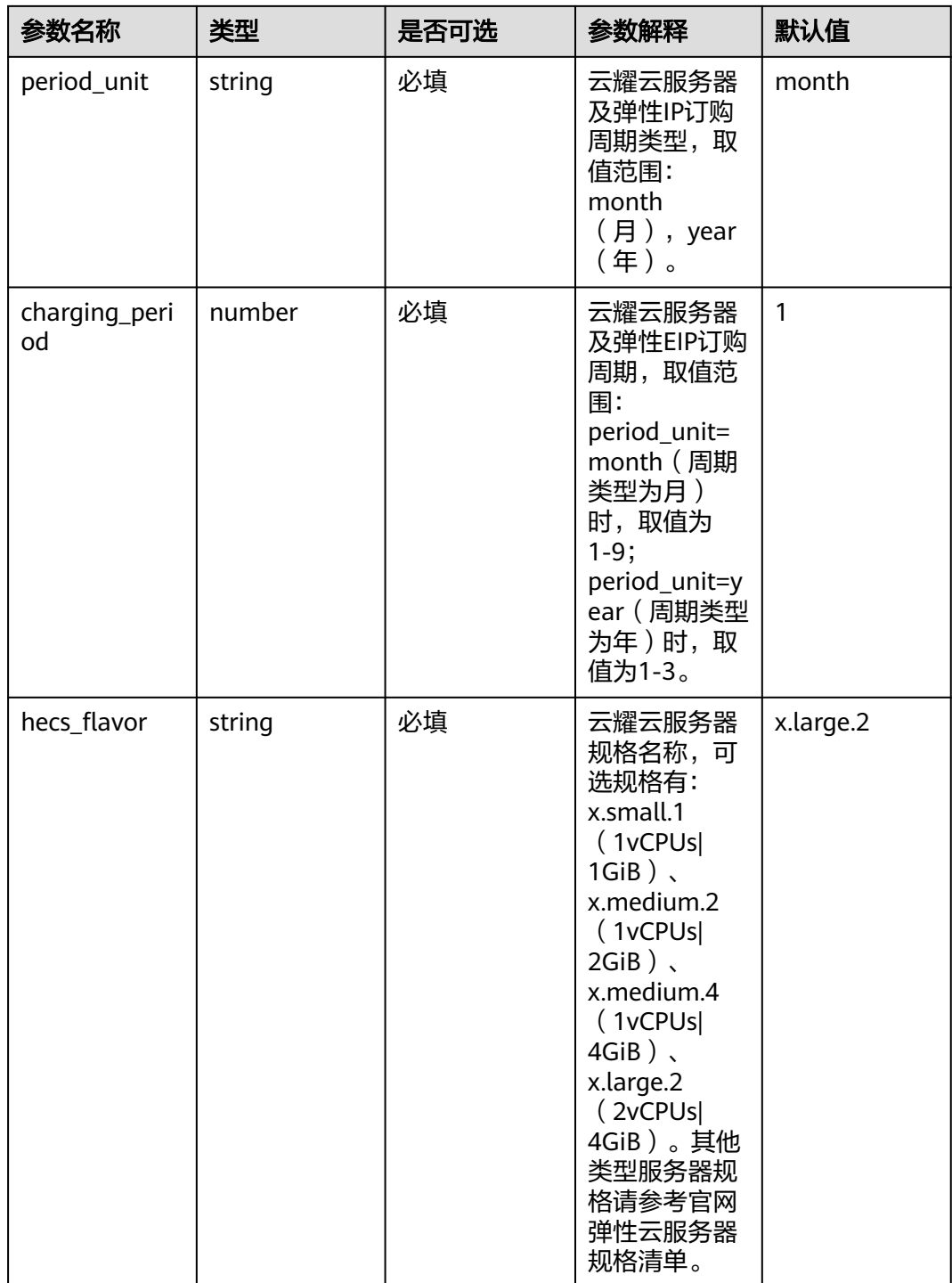

**步骤1** 登录<mark>[华为云解决方案实践](https://www.huaweicloud.com/solution/implementations/index.html)</mark>,选择"快速部署宝塔面板"解决方案。数据中心下拉菜单 可以选择需要部署的区域,单击"一键部署",跳转至解决方案创建堆栈界面。

#### 图 **3-8** 解决方案实施库

#### 方案架构

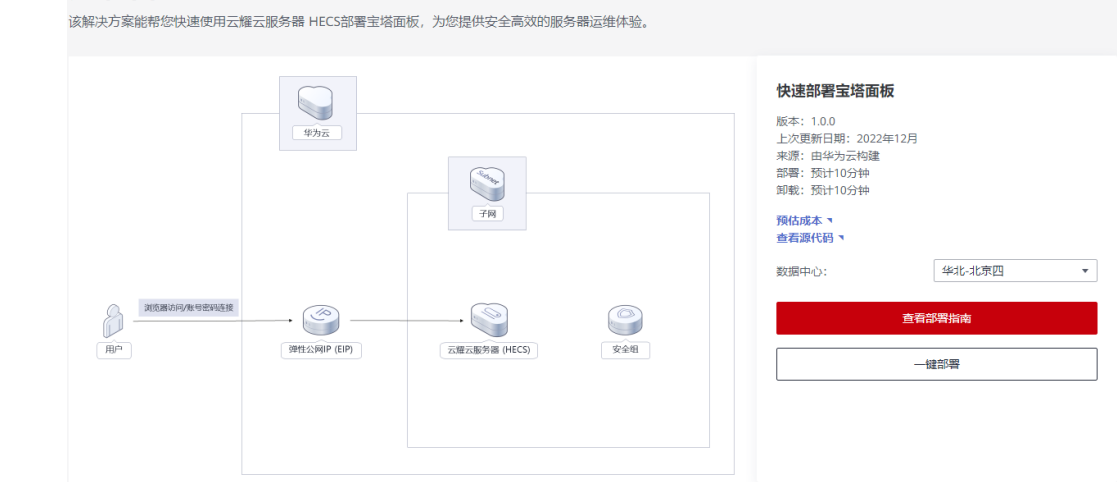

步骤2 在选择模板界面中,单击"下一步"。

图 **3-9** 选择模板

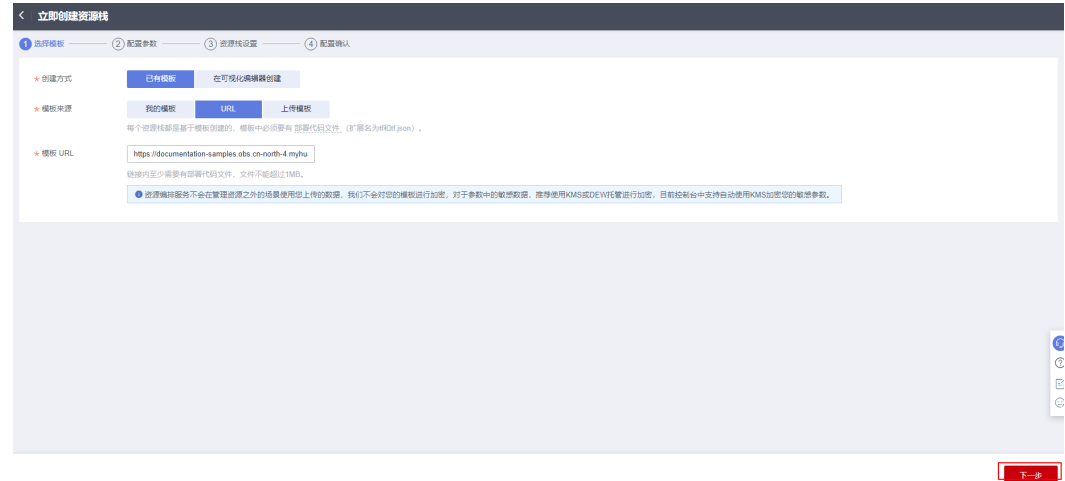

**步骤3** 在配置参数界面中,参考<mark>表3-</mark>1完成自定义参数填写,单击"下一步"。

 $\begin{array}{|c|c|c|c|c|}\hline & \textbf{F}-\textbf{B} & \\ \hline \end{array}$ 

#### 图 **3-10** 配置参数

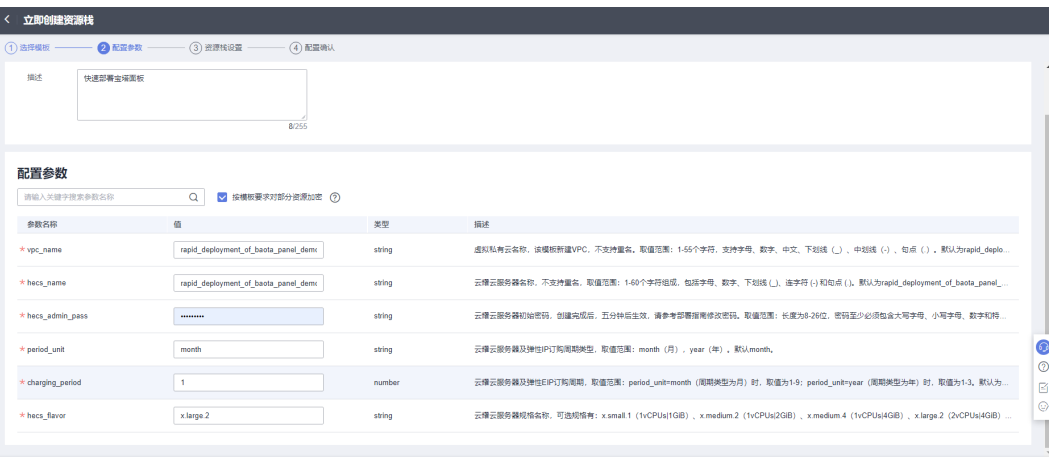

步骤**4** 在资源栈设置页面中,权限委托选择"rf\_admin\_trust",单击"下一步"。

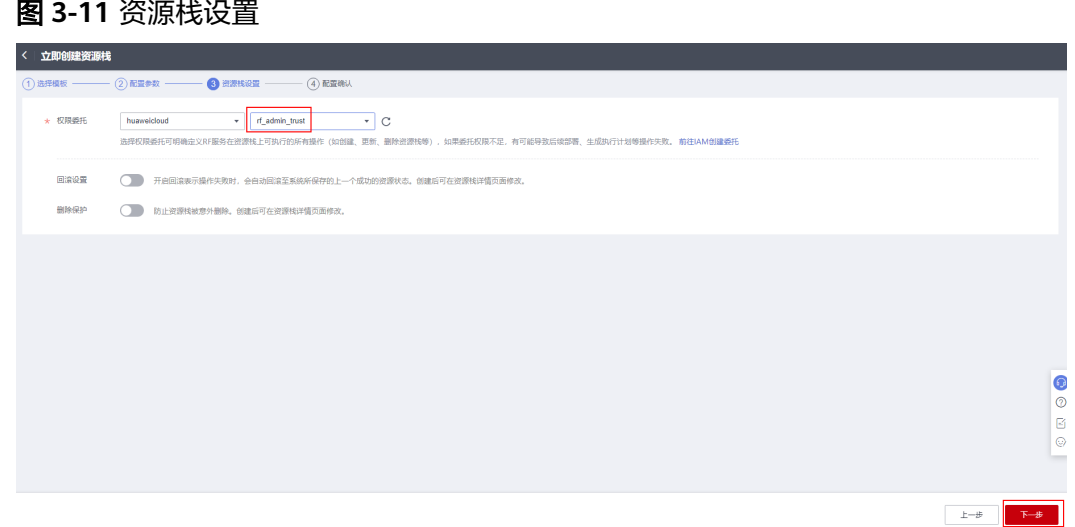

步骤**5** 在配置确认页面中,单击"创建执行计划"。

 $\times$ 

#### 图 **3-12** 配置确认

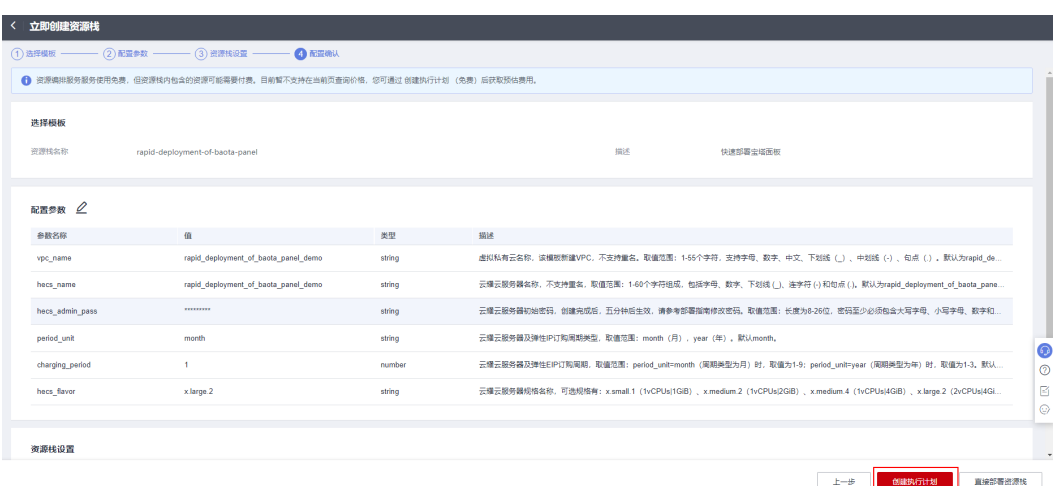

步骤6 在弹出的创建执行计划框中,自定义填写执行计划名称,单击"确定"。

图 **3-13** 创建执行计划

## 创建执行计划

- 在创建资源栈之前,您可以通过创建执行计划提前浏览您准备创建的资源栈信息、 检查各项配置,以此评估对正在运行资源的影响。
- · 创建后会生成一个未开通资源的资源栈,不会产生费用, 但是会占用资源栈配额。

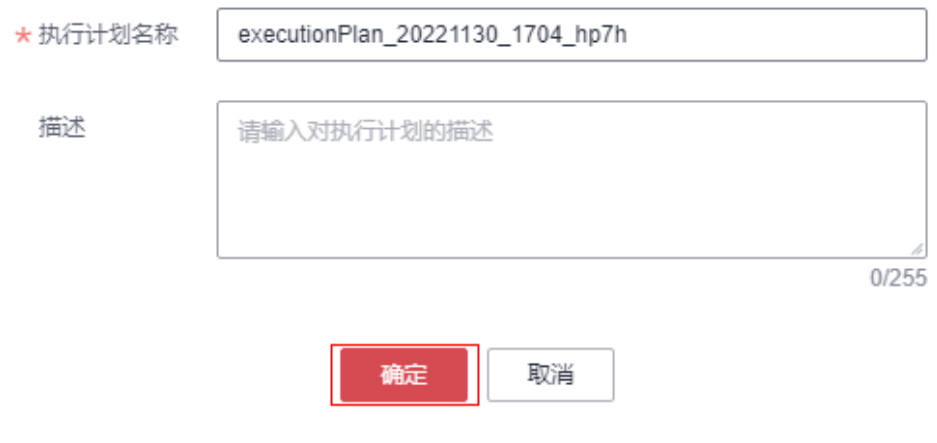

## 图 **3-14** 执行计划创建成功

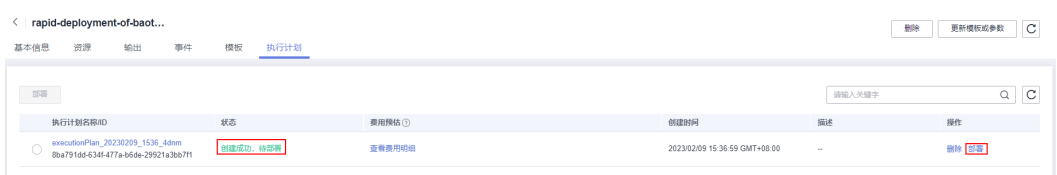

 $\times$ 

步骤**7** 等待执行计划状态为"创建成功,待部署"后,单击"部署",并且在弹出的执行计 划确认框中单击"执行"。

图 **3-15** 执行计划确认执行

## 执行计划

您确定要执行该计划吗?

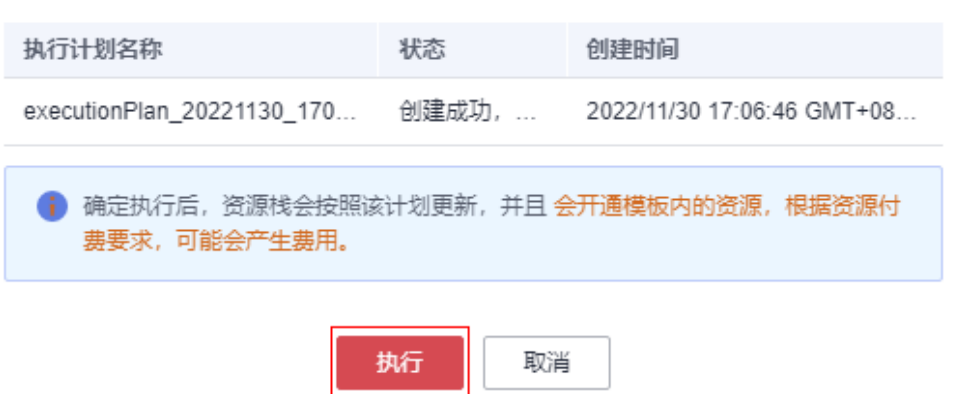

- 步骤**8** (可选)如果计费模式选择"包年包月",在余额不充足的情况下(所需总费用请参 考2-表 资源和成本规划(包年包月))请及时登录费用中心,手动完成待支付订单的 费用支付。
- 步骤9 等待解决方案自动部署。部署成功后,单击"事件",回显结果如下:

#### 图 **3-16** 部署成功

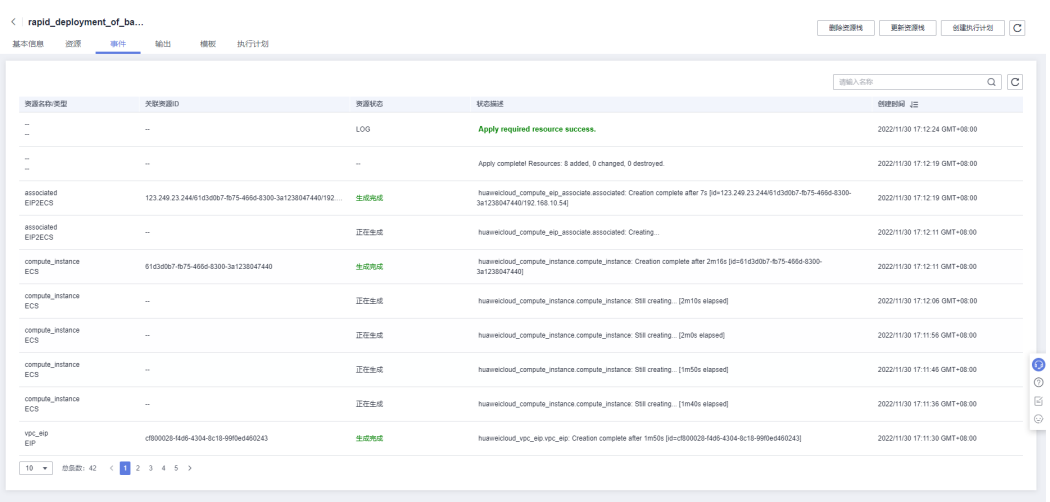

**----**结束

## <span id="page-16-0"></span>**3.3** 开始使用

安全组规则修改(可选)

#### 须知

- 该解决方案使用8888端口用来访问宝塔面板,默认对该方案创建的VPC子网网段放 开,请参考<mark>修改安全组规则</mark>,配置IP地址白名单,以便能正常访问服务。
- 该解决方案使用22端口用来远程登录云耀云服务器HECS,默认对该方案创建的VPC 子网网段放开,请参考<mark>[修改安全组规则](https://support.huaweicloud.com/usermanual-vpc/vpc_SecurityGroup_0005.html)</mark>,配置IP地址白名单,以便能正常访问服 务。

安全组实际是网络流量访问策略,包括网络流量入方向规则和出方向规则,通过这些 规则为安全组内具有相同保护需求并且相互信任的云服务器、云容器、云数据库等实 例提供安全保护。

如果您的实例关联的安全组策略无法满足使用需求,比如需要添加、修改、删除某个 TCP端口,请参考以下内容进行修改。

- [添加安全组规](https://support.huaweicloud.com/usermanual-vpc/zh-cn_topic_0030969470.html)则:根据业务使用需求需要开放某个TCP端口,请参考<mark>添加安全组规</mark> [则](https://support.huaweicloud.com/usermanual-vpc/zh-cn_topic_0030969470.html)添加入方向规则,打开指定的TCP端口。
- 修改安全组规则: 安全组规则设置不当会造成严重的安全隐患。您可以参考<mark>修改</mark> [安全组规则](https://support.huaweicloud.com/usermanual-vpc/vpc_SecurityGroup_0005.html),来修改安全组中不合理的规则,保证云服务器等实例的网络安全。
- 删除安全组规则:当安全组规则入方向、出方向源地址/目的地址有变化时,或者 不需要开放某个端口时,您可以参考<mark>[删除安全组规则](https://support.huaweicloud.com/usermanual-vpc/vpc_SecurityGroup_0006.html)</mark>进行安全组规则删除。

#### 步骤**1** 登录[华为云控制台。](https://console.huaweicloud.com/console/?region=cn-north-4#/home)

图 **3-17** 华为云控制台

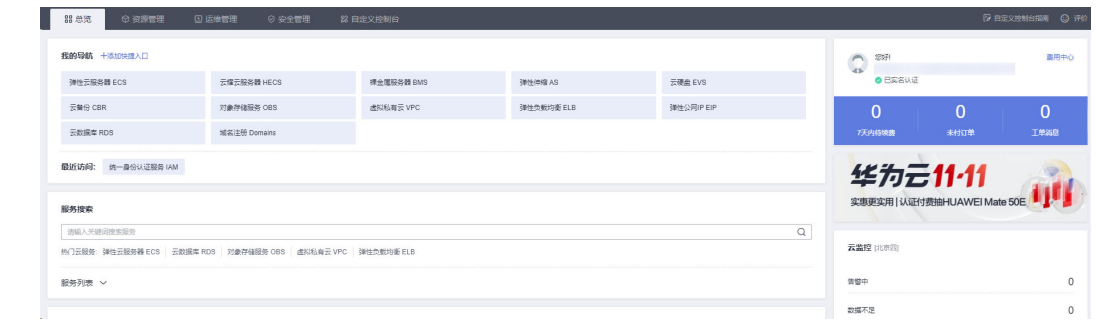

#### 步骤**2** [在云耀云服务器](https://console.huaweicloud.com/lcs/?agencyId=21c19ac150bf4867a8302133acfa94ec®ion=cn-north-4&locale=zh-cn#/lcs/manager/vmList)**HECS**控制台,查看该方案一键部署创建的HECS实例及其绑定的弹性 公网IP。

#### 图 **3-18** HECS 实例

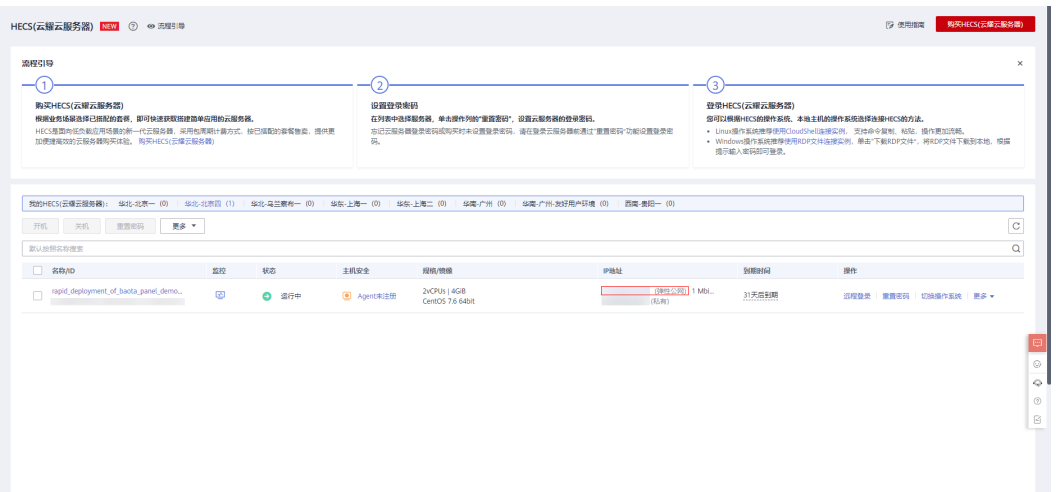

步骤**3** 通过MobaXterm或其他SSH客户端以账号密码方式连接云服务器即可登录。SSH默认 的连接端口为22。

#### 图 **3-19** 登录 HECS

行查看

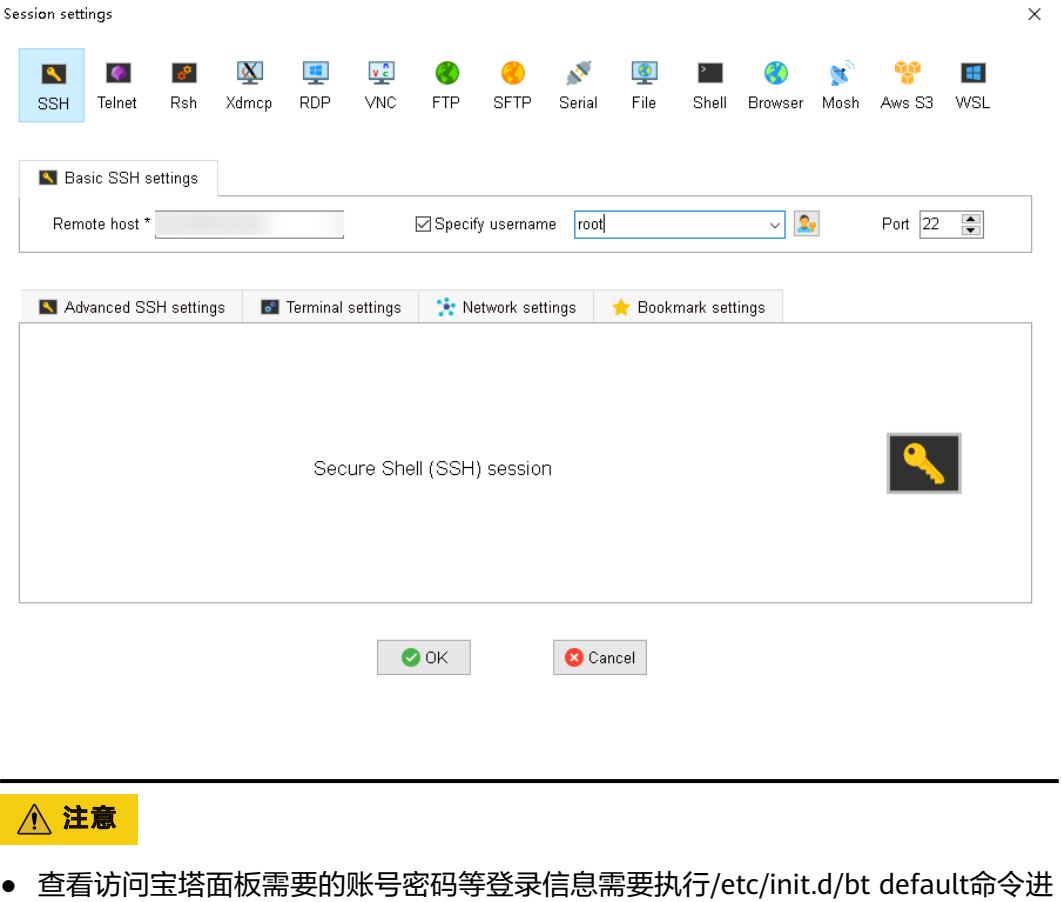

<span id="page-18-0"></span>步骤**4** 在浏览器地址栏中输入记录的"Bt-Panel"参数后面的地址,例如:http://弹性公网 IP:8888/46722528。在宝塔面板的登录页面中,输入记录的账户和密码即可完成登 录。

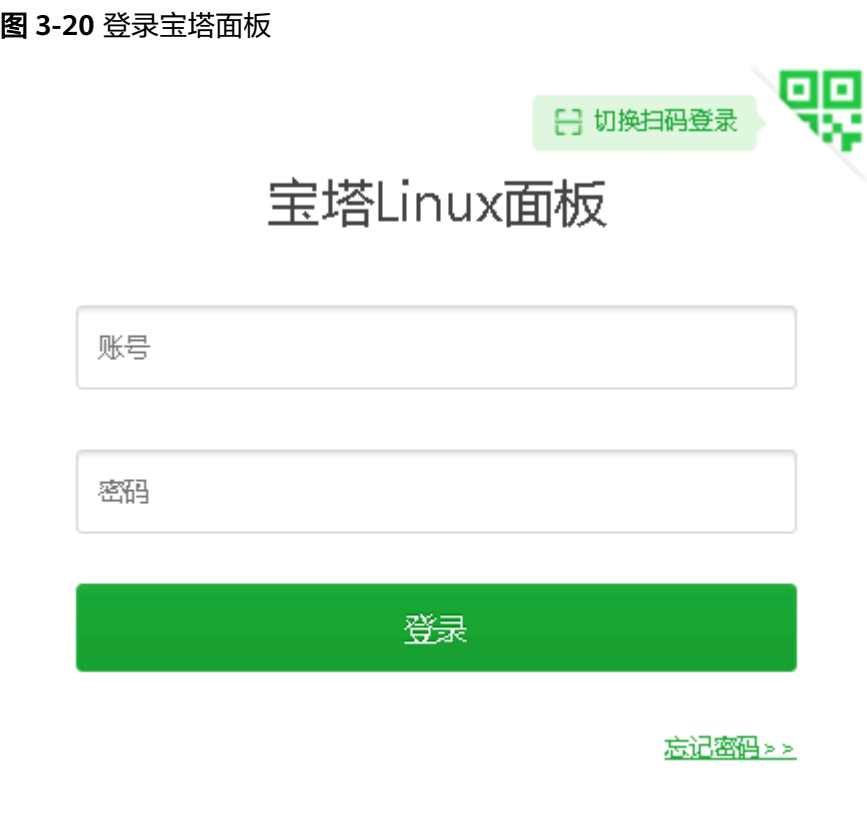

**----**结束

## **3.4** 快速卸载

步骤**1** 解决方案部署成功后,单击该方案堆栈后的"删除"。

图 **3-21** 一键卸载

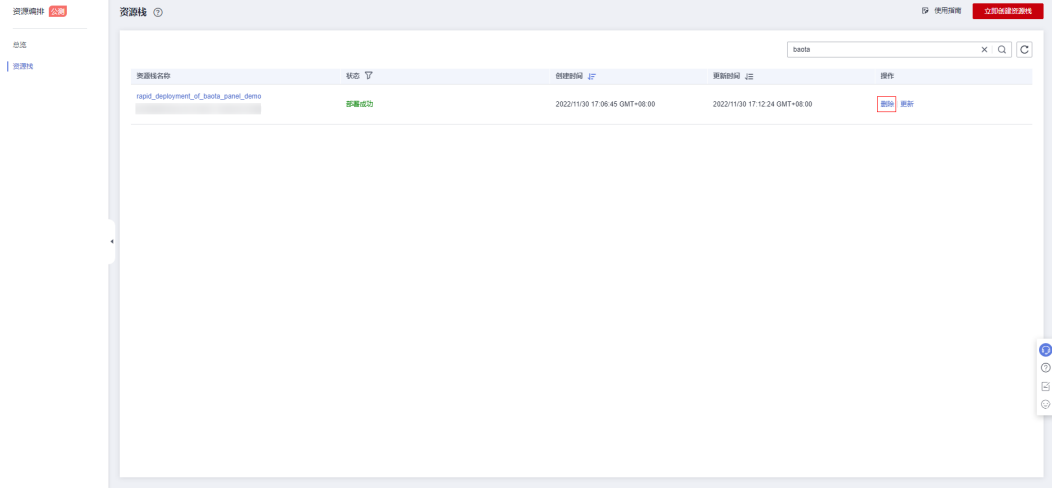

 $\times$ 

步骤**2** 在弹出的删除堆栈确认框中,输入Delete,单击"确定",即可卸载解决方案。

图 **3-22** 删除堆栈确认

### 删除资源栈

您确定要 删除该资源栈及资源栈内资源吗?资源栈及资源删除后不能恢复,请谨慎操作

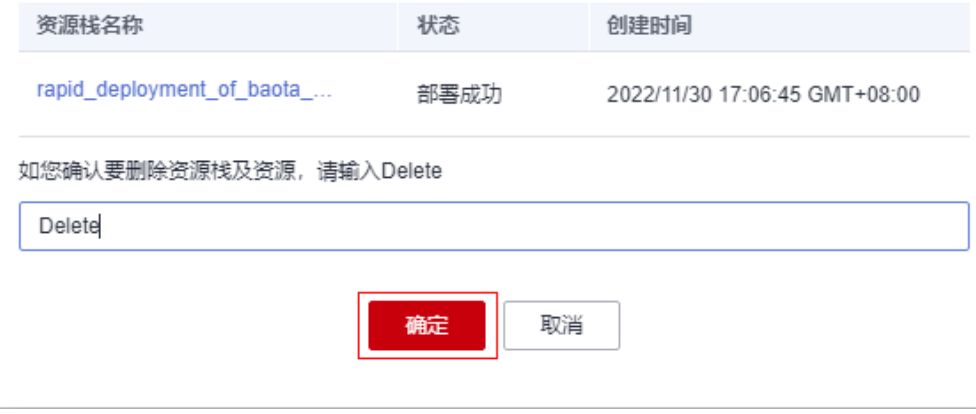

**----**结束

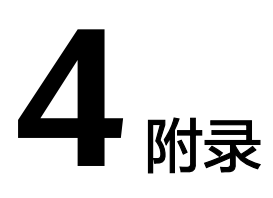

## <span id="page-20-0"></span>名词解释

基本概念、云服务简介、专有名词解释

- 云耀云服务器 HECS:是一种云上可随时自助获取、可弹性伸缩的计算服务,可帮 助您打造安全、可靠、灵活、高效的应用环境。
- 弹性公网IP EIP: 提供独立的公网IP资源, 包括公网IP地址与公网出口带宽服务。 可以与弹性云服务器、裸金属服务器、虚拟IP、弹性负载均衡、NAT网关等资源 灵活地绑定及解绑,提供访问公网和被公网访问能力。

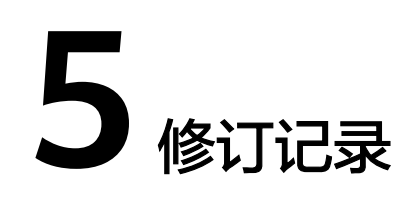

#### <span id="page-21-0"></span>表 **5-1** 修订记录

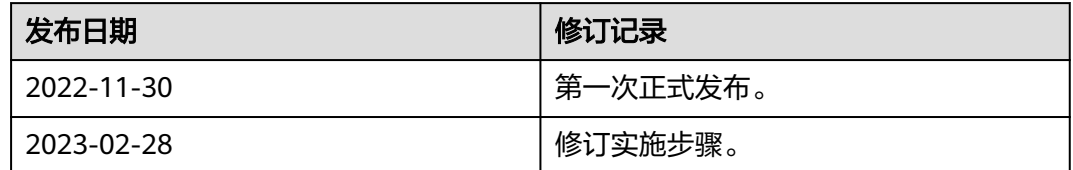